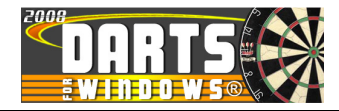

## **HOW DISTRIBUTE OR UPLOAD DARTS FOR WINDOWS DATABASES**

Edition: **1.0**

**3-Match-2008**

Previous editions:

**None**

Author: **RB**

Appr. :

All pages in this document shall have the same edition number

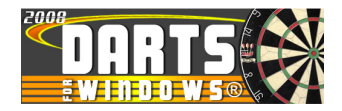

# **TABLE OF CONTENTS**

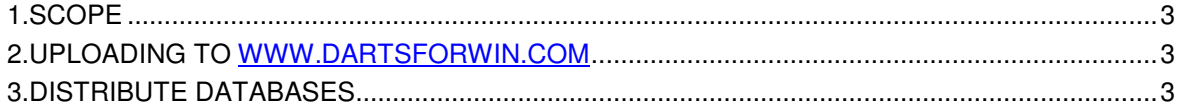

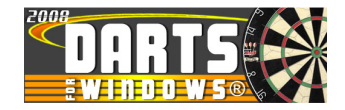

### **1. SCOPE**

The scope of this document is to explain how to upload DfW databases to www.dartsforwindows.com and also how to distribute databases to any other user of Darts for Windows.

### **2. UPLOADING TO WWW.DARTSFORWIN.COM**

From version **2.6.0.5**, it is now possible to upload the current active database straight from Darts for Windows to www.dartsforwindows.com.

To upload a Darts for Windows database, start Darts for Windows, go to the menu **"Tools"** and simply click on the item **"Upload current database"** as shown in the picture below.

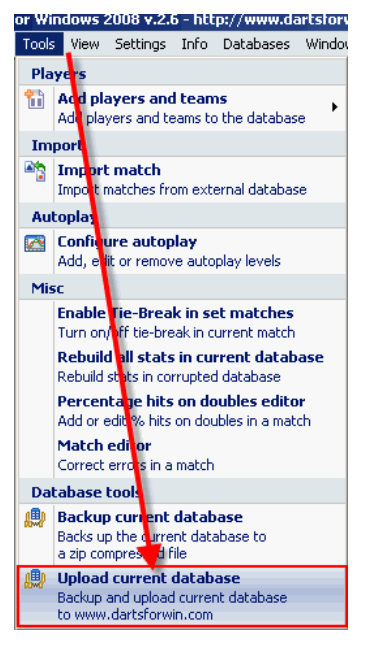

The upload does not take very long because the database is ZIP compressed before upload. It is of course dependant on your internet connection speed. A compressed DfW database with a few matches in it, occupies only 50-70 kilobytes after compression.

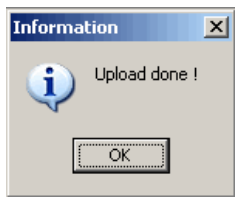

When the upload is done, you will see a dialog box as show above.

You can of course upload any DfW database, but the database MUST be the active one. If you want to upload additional databases, you must open them one by one from the **"File > Open"** menu (the "Database" section). Only one database can be active at the same time.

#### **3. DISTRIBUTE DATABASES**

One nice thing about Darts for Windows is the option to distribute the databases created by DfW. You can distribute them to for example your friends, team mates or any other user of Darts for Windows. Remember that it is also possible to play against the matches in any database (see tutorial on http://www.dartsforwin.com/howto/autoplaymatch.html)

The default database folder is located in **C:\Program Files\Darts for Windows\database.** The path and name of the current active database can be found in both the status bar in the bottom of the main screen or by clicking the menu **"Info"** as shown in the picture below**.** To open the database folder**,** double-click

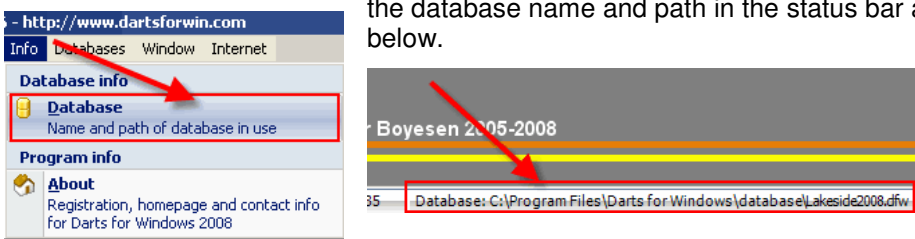

the database name and path in the status bar as shown in the picture

The Darts for Windows databases has the file extension **dfw**.

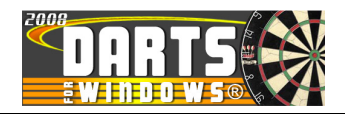

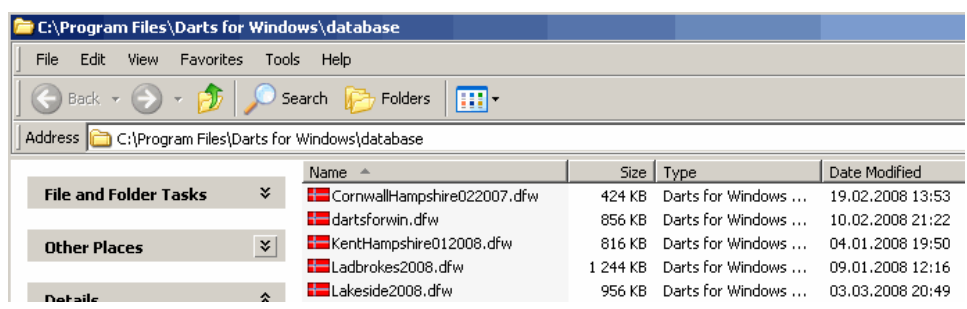

This is how my database folder looks like at the moment. From here you can send the file(s) by mail. Click a file to highlight it and then **RIGHT** click the mouse button as shown in the picture below.

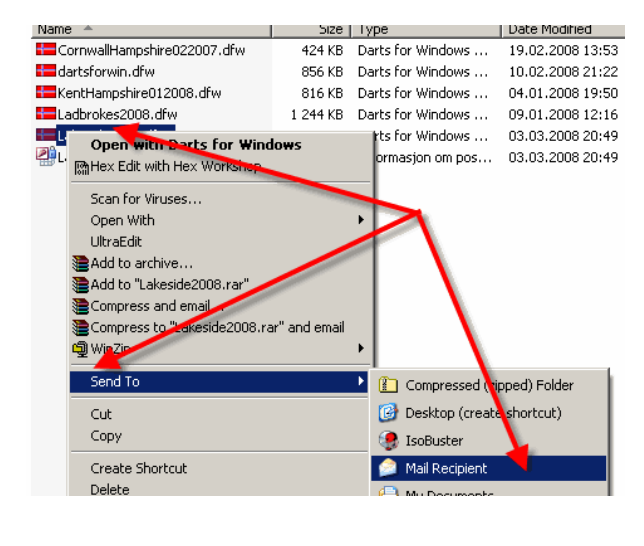

Navigate to the item **"Send to"** and the sub menu **"Mail Recipient".** The rest of the operation should be easy to understand.

There is also a second way to do the distribution. If you use the database backup function first, the database will be ZIP compressed to save bandwidth and disk space.

Go to the menu **"Tools"** and click the item **"Backup current database"**. After the database has been backed up, a dialog box will pop up with the information as shown below.

 $\vert x \vert$ Database C:\Program Files\Darts for Windows\database\Lakeside2008.dfw backed up to file C:\Program Files\Darts for<br>Windows\database\BACKUP200803032101.zip  $\boxed{\alpha}$ 

To open the folder where the backup file is located (the file is named **BACKUP200803032101.zip**), do as described above by double clicking the status bar in the main application window. If you look at the picture below, you see that the backed up database is only 86 kilobytes. The original file was 956 kilobytes. To distribute the ZIP compressed file, follow the instructions shown above.

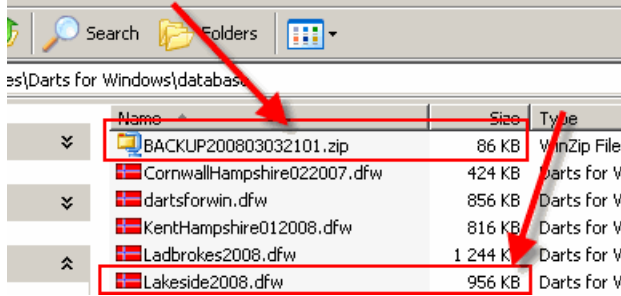